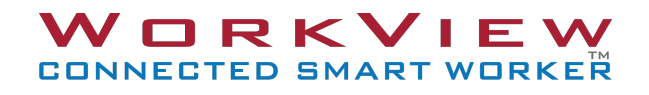

Version 3

### Release Notes

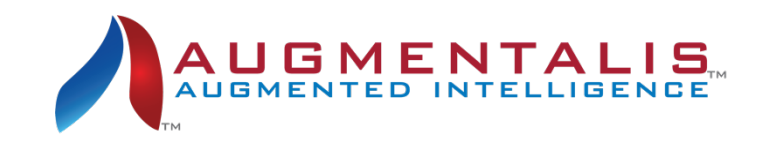

This document is formatted in landscape orientation!

# Table of Contents

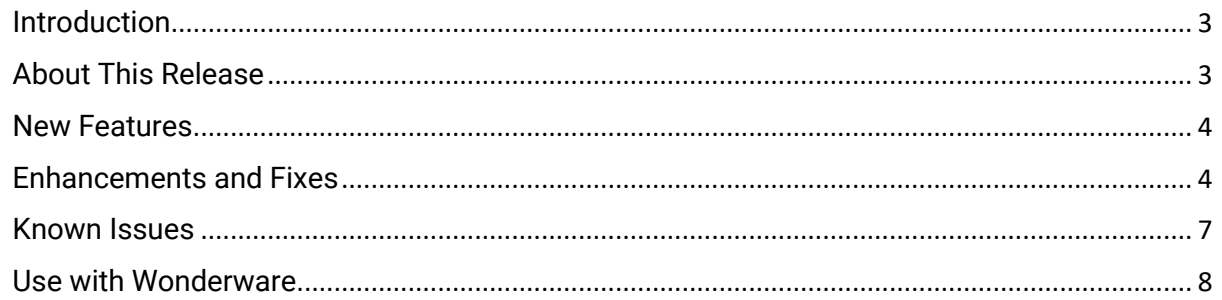

## Release Notes

#### **Introduction**

These notes pertain to Release 3.2. The document communicates major new features and changes to the WorkView application from release 2.x to 3.x. Known problems and known issues are also documented.

#### **About This Release**

This release introduces an all-new, flexible architecture which brings desktop like multi-window, multi-tasking capabilities to wearable and mobile devices, new camera software, and an intuitive menu layout.

This product has been tested on the following platforms or with the following products:

**RealWear HMT-1 RealWear HMT-1Z1**

#### **New Features**

The following key new features appear in this release:

- 1. Camera/Video Previews
	- a. Camera/Video Preview Gallery will display all photograph and video files created with the camera within a specific task.
	- b. Captured image and video metadata, including GPS location and creation time.
- 2. Skype for Business Sessions
	- a. Ability to join and leave Skype for Business sessions within the task as a view.
- 3. View Layout Management
	- a. Ability to move and size views.
	- b. Pre-defined view layout templates as commands, (Multi View, Tile View, and Full Screen).
	- c. Ability to save task view layout to save layout and positioning.

#### **Enhancements and Fixes**

Enhancements and fixes from the previous version (WorkView V2.x)

1. App Icon and Product Name Change

This version includes a change in the application and product name from MultiView to WorkView.

2. RealWear Updated Firmware Support

Android 8.0 and OS 10.X.

3. UI Enhancements

- a. Control Buttons
	- i. Improvement to command layout and groupings.
	- ii. Only relevant commands and command groups are shown based upon the selected view content.
- b. Help Command
	- i. Show/Hide Help command can be enabled on/off to display within a task automatically. If enabled off, users can still issue the voice command, "SHOW COMMANDS" to display help commands.

Note: The Command Help Button will always be present on handheld phones and tablets.

- ii. The preference setting for the state of the SHOW/HIDE COMMANDS button is "SHOW" and can be changed to suit each user.
- 4. Notifications
	- a. Notifications display at the bottom of the screen to assist the user when commands have been issued but are not specific to the selected view or applicable within the task.
- 5. Camera

There is a new native camera application within WorkView.

- a. The camera incorporates all pixels of the sensor.
- b. Photos can be taken while recording a video.
- c. Manual flash control to turn flash on and off.
- d. Manual zoom and exposure level settings.
- e. If location services are enabled, the location metadata, along with timestamp, and annotations with each image and video file, are collected.
- f. Previews are displayed after each photograph or upon ending a video recording to help the user verify they captured the desired images. There is also a Preview Gallery that displays up to 12 photos and videos recorded within each task.
- 6. View Settings
	- a. Individual view settings will persist for the duration of the session, so navigating back to the Task View will not cause views to reset. Users can persist the view settings forever by issuing the "SAVE VIEW" command.
- 7. Application Support
	- a. Support for Web-based content sharing the WorkView WebView supports for SharePoint and Dropbox.
	- b. Captive Portal WIFI logins are smoother opening a View should auto-navigate to the hotel or user's captive portal.
	- c. Skype for Business: The "VIEW" now saves the user name and meeting room URL, so the same room is accessible without having to re-enter the information.
- 8. Download Links
	- a. Users can download PDFs and Images from web links which will download to the headset, store the file in the device file storage, and open as views within the task.

#### Known Issues

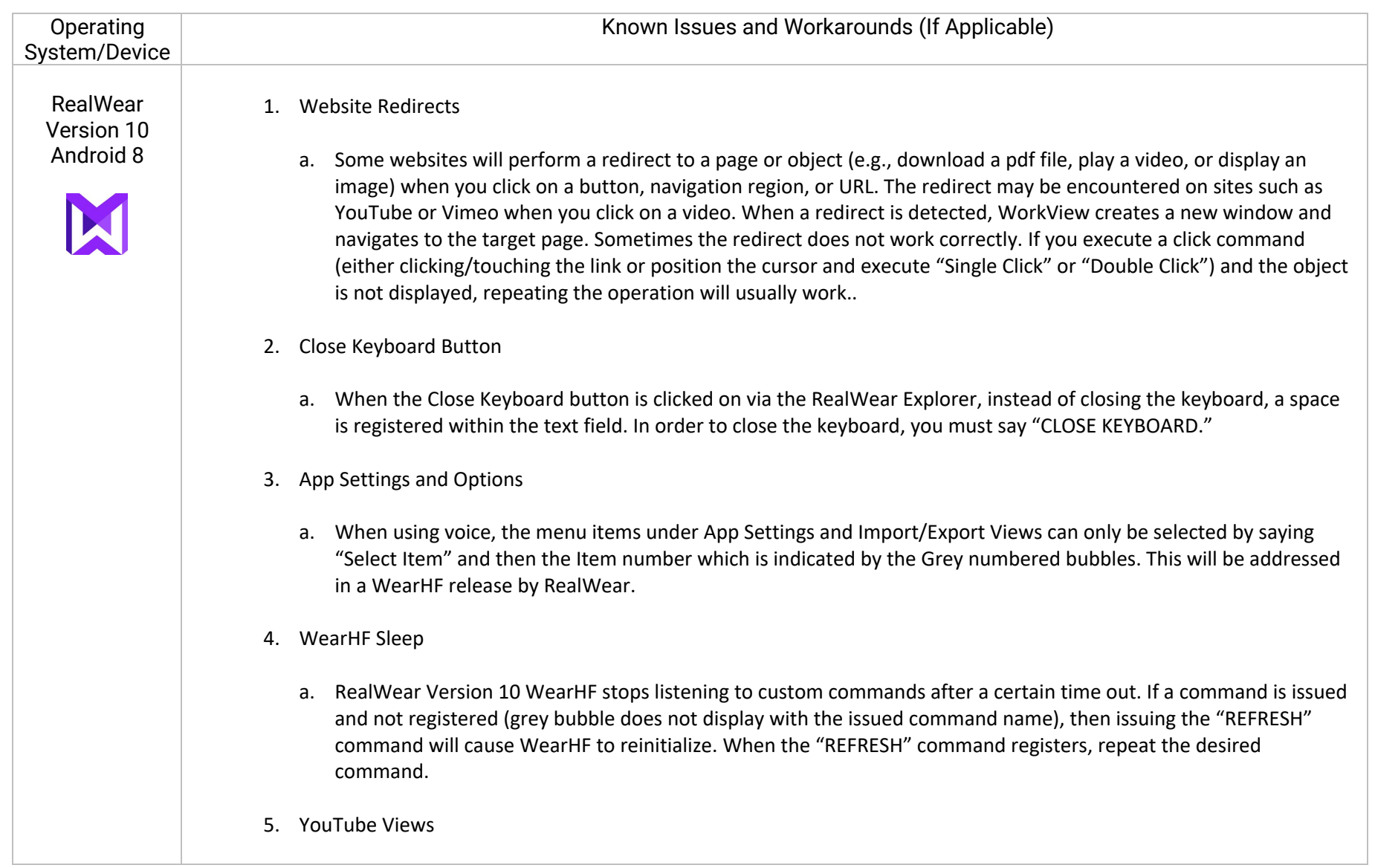

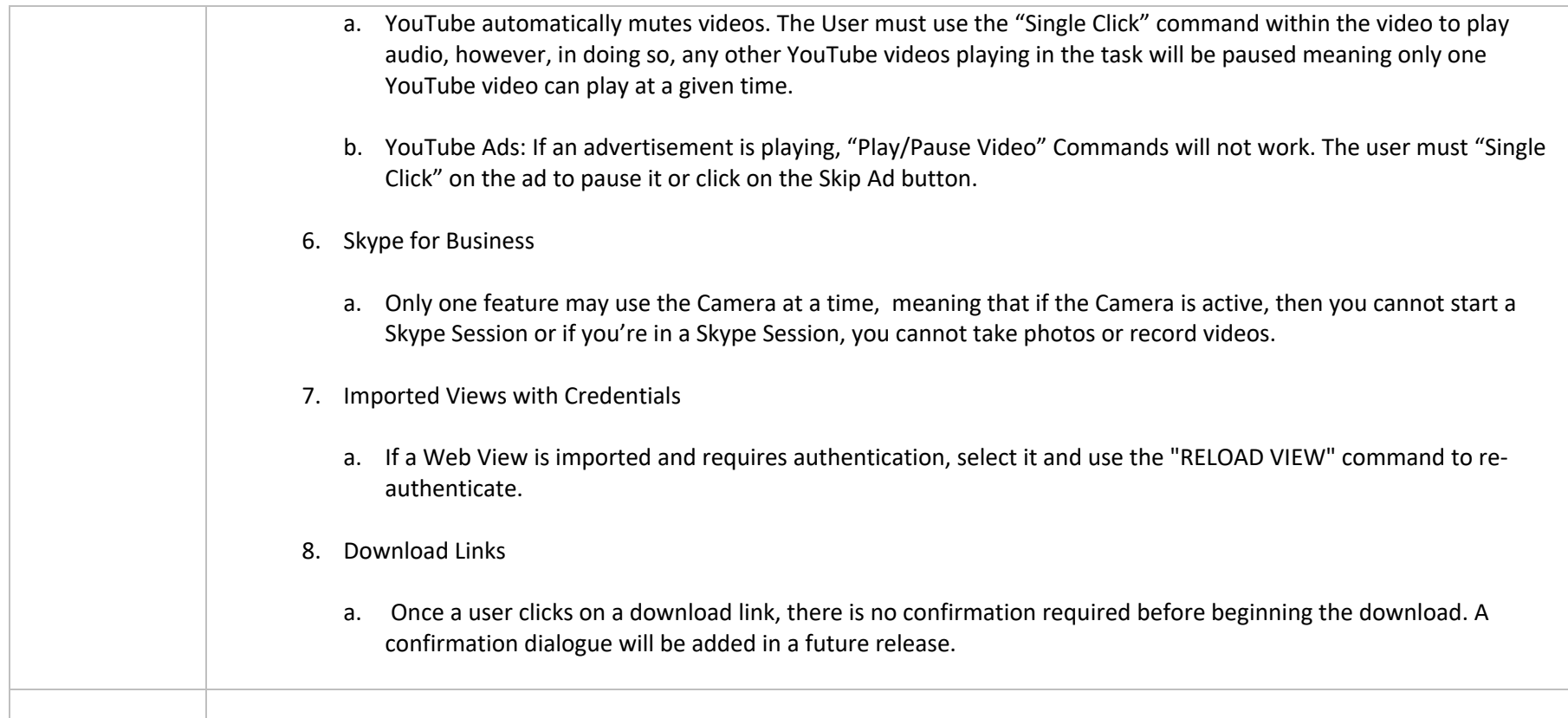

### **Use with Wonderware**

The Wonderware and InTouch Anywhere are supported. The best results are obtained with the following settings:

- Set the Display to "Application Resolution"
- Set the Resolution to "1280x1024"
- Connect to the display
- Issue "Multi View" Layout

### Revision History

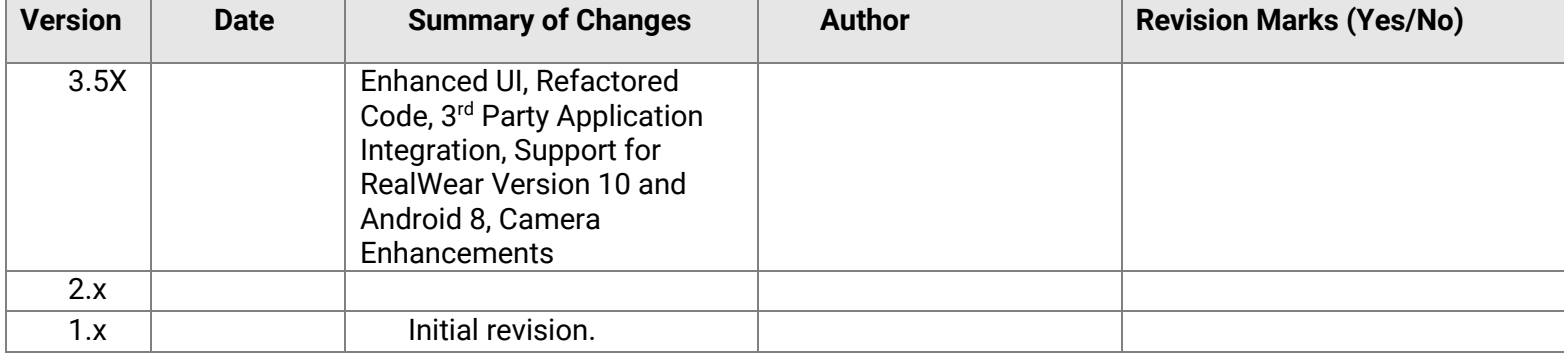